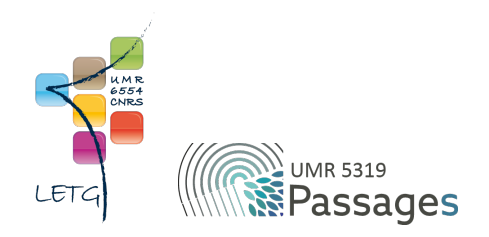

# Tutoriel QGIS : I. Prise en main

Export PDF de septembre 2022

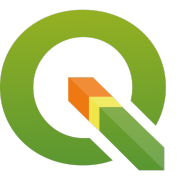

Ceci est un export PDF du tutoriel QGIS 3.22 'Białowieża' disponible ici :<https://ouvrir.passages.cnrs.fr/tutoqgis/>

Plus d'informations sur cette page : [https://ouvrir.passages.cnrs.fr/tutoqgis/en\\_savoir\\_plus.php](https://ouvrir.passages.cnrs.fr/tutoqgis/en_savoir_plus.php).

Ce tutoriel est sous licence Creative Commons : vous êtes autorisé à le partager et l'adapter, pour toute utilisation y compris commerciale, à condition de citer l'auteur : UMR 6554 LETG/UMR 5319 Passages, <https://ouvrir.passages.cnrs.fr/tutoqgis/>, et de partager votre travail sous les *mêmes conditions. Le texte complet de la licence est disponible ici : <https://creativecommons.org/licenses/by-sa/4.0/deed.fr>*

# Sommaire

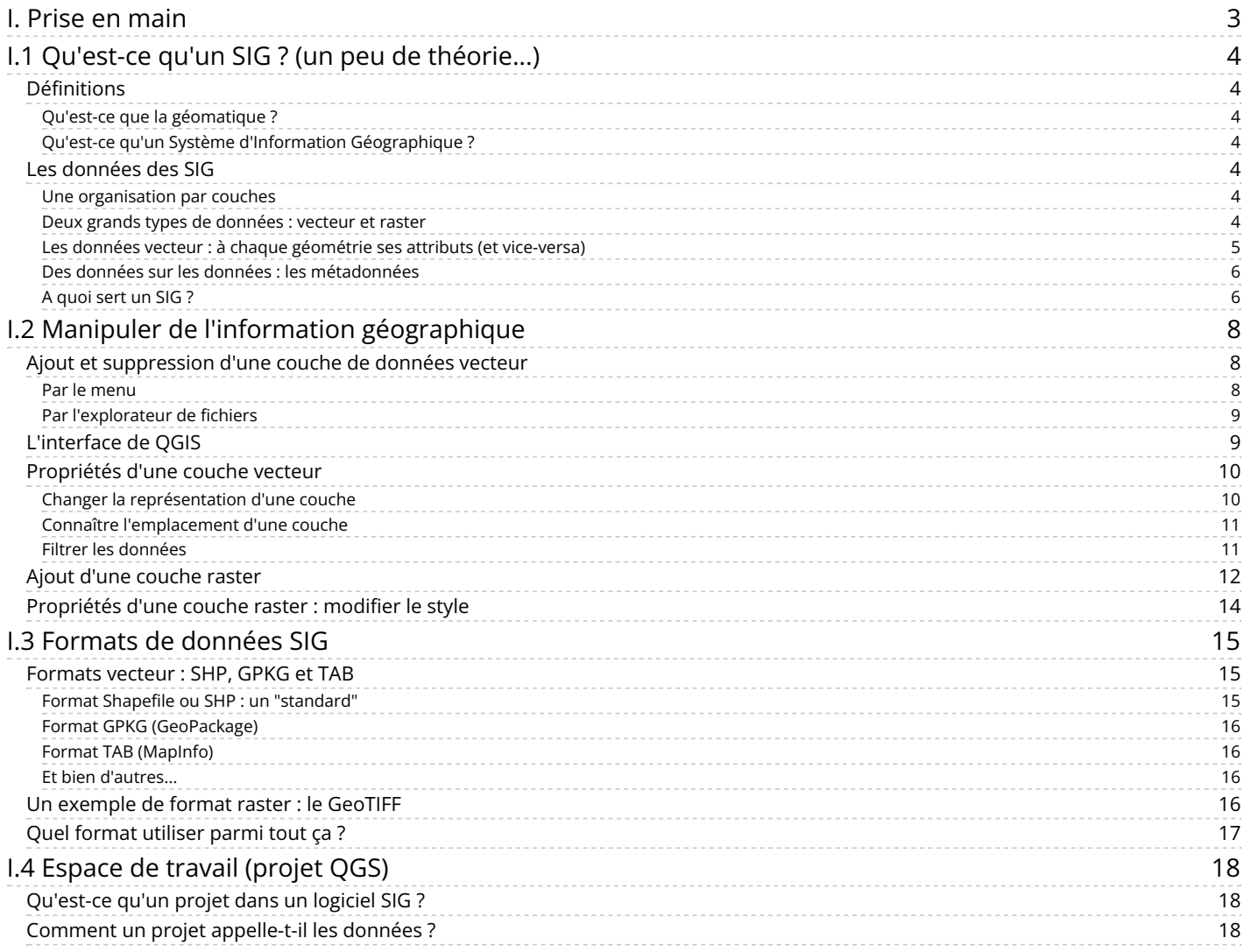

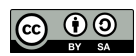

# <span id="page-2-0"></span>**I. Prise en main**

Cette première partie constitue une introduction aux logiciels SIG de manière générale et à QGIS en particulier.

Notions abordées :

- Qu'est-ce qu'un SIG ?
- Ajout de données vecteur et raster
- Propriétés d'une couche
- Modifier la représentation d'une couche
- La table attributaire
- Formats de données vecteur et raster
- Espace de travail : le projet QGZ

Les données pour cette partie ainsi qu'une version PDF du tutoriel sont accessibles dans la rubrique [téléchargement](http://localhost/tutoqgis/telechargement.php).

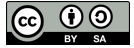

# <span id="page-3-0"></span>**I.1 Qu'est-ce qu'un SIG ? (un peu de théorie...)**

[Définitions](#page-3-7)

- *Qu'est-ce que la [géomatique](#page-3-8) ?*
- *Qu'est-ce qu'un Système d'Information [Géographique](#page-3-9) ?*
- Les [données](#page-3-10) des SIG

*Une [organisation](#page-3-11) par couches*

- *Deux grands types de [données](#page-3-12) : vecteur et raster*
- *Les données vecteur : à chaque géométrie ses attributs (et [vice-versa\)](#page-4-1) Des données sur les données : les [métadonnées](#page-5-2)*
- 
- <span id="page-3-8"></span><span id="page-3-7"></span>*A [quoi](#page-5-3) sert un SIG ?*

# <span id="page-3-1"></span>**Définitions**

### <span id="page-3-2"></span>*Qu'est-ce que la géomatique ?*

La géomatique est l'ensemble des techniques de traitement informatique des données géographiques (Journal Officiel, 1994). Elle regroupe donc les outils et méthodes permettant l'acquisition, le stockage, le traitement et la diffusion de données à référence spatiale.

### <span id="page-3-3"></span>*Qu'est-ce qu'un Système d'Information Géographique ?*

C'est un système permettant de gérer des informations localisées géographiquement. Ce système est composé de :

- <span id="page-3-9"></span>données
- logiciels
- matériel informatique
- savoir-faire
- utilisateurs

<span id="page-3-4"></span>Par abus de langage, un SIG signifie souvent aujourd'hui le logiciel utilisé dans un SIG.

# **Les données des SIG**

## <span id="page-3-5"></span>*Une organisation par couches*

Les données sont organisées sous forme de couches superposables.

<span id="page-3-11"></span><span id="page-3-10"></span>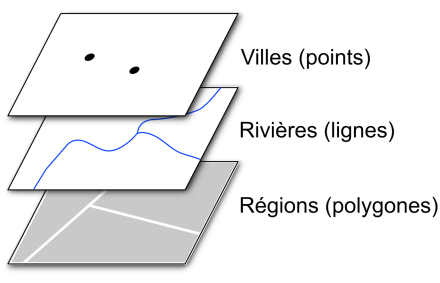

<span id="page-3-12"></span>*Source : pôle ARD, adess (domaine public)*

Lancez le logiciel QGIS. Ouvrez un projet : Menu Projet → Ouvrir

#### Sélectionnez le projet **senegal.qgz** situé dans **TutoQIS\_01\_PriseEnMain/projets**, cliquez sur **Ouvrir**.

Trois couches de données sont affichées dans QGIS, correspondant aux villes, rivières et régions du Sénégal.

Ces données proviennent de l'Agence Nationale de [l'Aménagement](http://www.anat.sn/) du Territoire (ANAT) du Sénégal [↗] et sont disponibles sur [GéoSénégal](https://www.geosenegal.gouv.sn/Senegal-vectoriel.html) [↗], comme vous pouvez le voir dans la liste des données fournie avec les données du tutoriel (fichier PDF TutoQGIS\_01\_PriseEnMain\_liste\_donnees).

### <span id="page-3-6"></span>*Deux grands types de données : vecteur et raster*

On distingue généralement deux types de données : **vecteur et raster**.

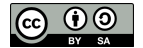

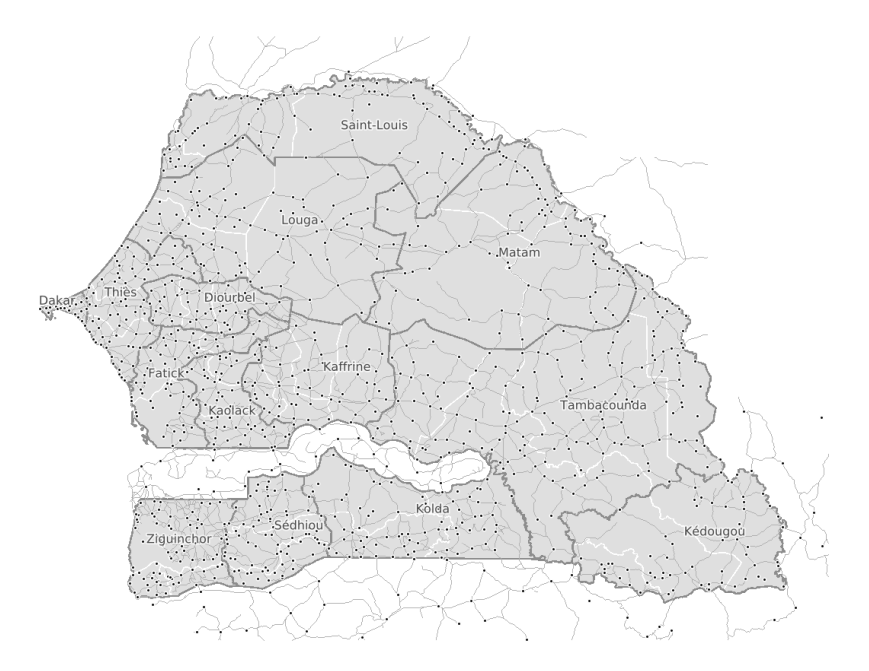

Exemple de données vecteur, l'exemple du Sénégal : régions sous forme de polygones, rivières sous forme de lignes et villes sous forme de points (source : Agence Nationale de *l'Aménagement du Territoire (ANAT) du Sénégal).*

Les données vecteurs se définissent uniquement par des coordonnées. On trouvera des données vecteurs de type point, ligne et polygone. Un point sera défini par un couple de coordonnées XY, une ligne ou un polygone par les coordonnées de leurs sommets. Une couche vecteur sera soit de type point, soit de type ligne, soit de type polygone, mais ne pourra contenir de données de deux types différents (sauf dans le cas particuliers de certains formats qui ne seront pas abordés dans ce tutoriel).

On pourra choisir par exemple de représenter des cours d'eau sous forme de ligne, des villes sous forme de points...

Les données vecteur sont généralement moins volumineuses que les données raster. Quelques exemples de formats vecteur : SVG, AI, SHP, Geo...

Les données raster, ou images, sont constituées de pixels. En zoomant sur un raster, on finit par distinguer les pixels. Chaque pixel possède une valeur correspondant par exemple à sa couleur, ou à son altitude. Un raster est caractérisé par la taille d'un pixel, ou résolution. Exemples de données raster : carte IGN scannée, photographie aérienne, image satellite...

<span id="page-4-1"></span>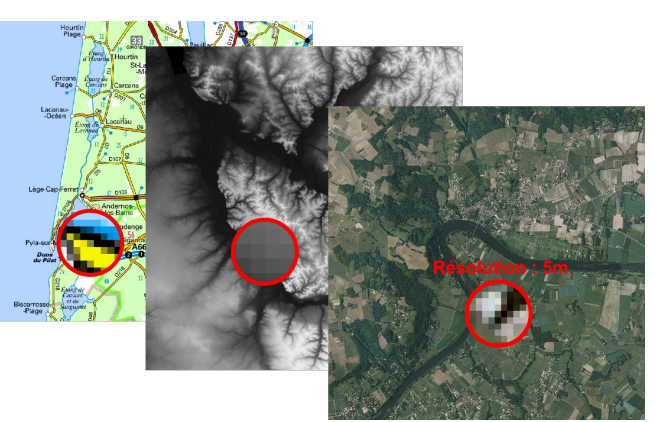

*Exemple de données raster (source : IGN).*

Quelques exemples de formats raster : JPG, TIFF, PNG...

Certains formats, comme le [GeoPackage](https://www.geopackage.org/) [↗], peuvent contenir des données vecteur ou raster.

#### <span id="page-4-0"></span>*Les données vecteur : à chaque géométrie ses attributs (et vice-versa)*

On distingue deux composantes dans les données utilisées dans un SIG : spatiale et attributaire. La **composante spatiale** est constituée de la localisation et la géométrie d'un objet, donc de ses coordonnées. La **composante attributaire** est constituée des données qui y sont associées. Par exemple, la composante spatiale d'un département sera le polygone représentant ce département, et sa composante attributaire sera son nom, son code, sa population...

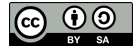

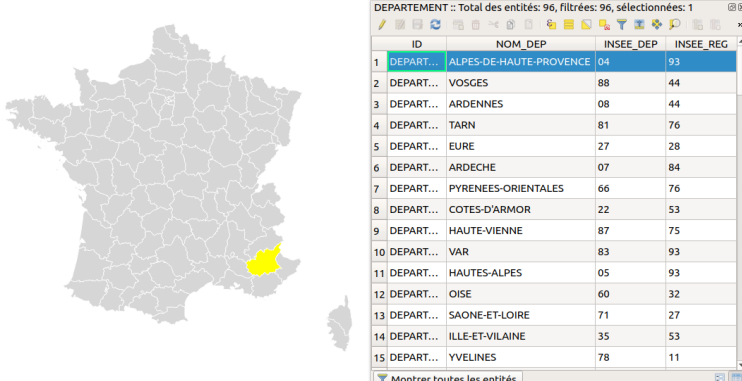

*Données spatiales et attributaires d'une couche SIG (source : données Geofla IGN)*

Le lien entre composante spatiale et attributaire constitue une différence fondamentale avec les logiciels de dessin (DAO) type AutoCAD.

Ouvrez le projet **depts\_france.qgz** qui se trouve situé dans le dossier **TutoQIS\_01\_PriseEnMain/projets**. Ouvrez la table attributaire de la couche de départements : Clic droit sur le nom de la couche → Ouvrir la table d'attributs Sélectionner un département dans la table attributaire, en cliquant sur le numéro de la ligne. Le département correspondant apparaît dans une couleur différente (jaune par défaut) dans la carte. Vous pouvez ensuite cliquer sur l'outil **zoom sur la sélection** pour zoomer sur ce département. Vous pouvez maintenant faire l'inverse : sélectionner un département sur la carte, au moyen de l'outil de sélection. La ligne  $\mathbb{Z}$ correspondante passe alors en surbrillance dans la table attributaire. Vous pouvez choisir **Ne montrer que les entités sélectionnées** dans la liste déroulante en bas à gauche de la table, pour ne voir que les lignes correspondant aux départements sélectionnés. DEPARTEMENT :: Total des entités: 96, filtrées: 1, sélectionnées: 1 இல / ままご1番亩×8 81を言いなてまやり1脂脂肪目1品® NOM DEP INSEE DEP INSEE REG ID DEPART... ALPES-DE-HAUTE-PROVENCE 04 8f T Ne montrer que les entités sélectionnées. Pour aue la fenêtre de la table attributaire soit "ancrée" dans OGIS : menuPréférences → Options → Sources de données : cocher la case Ouvrir la table d'attributs *dans une fenêtre intégrée.*

### <span id="page-5-2"></span><span id="page-5-0"></span>*Des données sur les données : les métadonnées*

Afin de savoir quelles sont les utilisations que l'on peut faire d'une donnée, il est indispensable de posséder des informations sur la manière dont a été fabriquée cette donnée, sa date, ses limites éventuelles d'utilisation... Ces « données sur la donnée » constituent ce qu'on appelle des métadonnées. Elles peuvent se présenter sous diverses formes : un simple fichier texte, une fiche PDF...

Vous pouvez voir ici les métadonnées de la couche Corine Land Cover : [www.geocatalogue.fr/Detail.do?id=7665](http://www.geocatalogue.fr/Detail.do?id=7665) [↗]

Il existe aujourd'hui des normes régissant la manière dont sont construites ces métadonnées : nombres de rubriques présentes, choix des rubriques... Ceci permet de construire des catalogues de métadonnées, et facilite *in fine* l'échange de données entre organismes.

La métadonnée ci-dessus est tirée du catalogue de métadonnées national, le géocatalogue : [www.geocatalogue.fr](http://www.geocatalogue.fr/) [↗].

Le géocatalogue est mis en oeuvre par le[BRGM](http://www.brgm.fr/) [7], la visualisation étant opérée par l['IGN](http://www.ign.fr/) [7] au travers du [géoportail](http://www.geoportail.gouv.fr/) [7].

#### <span id="page-5-3"></span><span id="page-5-1"></span>*A quoi sert un SIG ?*

Un SIG permet de saisir, représenter, interroger, et mettre à jour l'information géographique. Il peut notamment répondre aux questions suivantes :

- où : localisation, étendue
- quoi : quelles informations
- comment : analyse spatiale
- quand : analyse temporelle
- et si... : modélisation

[Les](http://creativecommons.org/licenses/by-sa/4.0/deed.fr) SIG sont utilisés aujourd'hui dans des domaines très variés : [géographie,](http://creativecommons.org/licenses/by-sa/4.0/deed.fr) géologie, écologie, urbanisme, archéologie, économie...

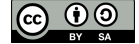

On peut par exemple chercher à répondre à la question : "la taille des parcelles de vignes est-elle corrélée avec la pente et l'altitude de la parcelle, sur une zone donnée ?"

Les données nécessaires seront une couche contenant les parcelles de vignes, et un Modèle [Numérique](http://fr.wikipedia.org/wiki/Mod%25C3%25A8le_num%25C3%25A9rique_de_terrain) de Terrain (MNT) [↗] de la zone d'étude. La résolution du MNT devra être suffisante en comparaison de la taille moyenne des parcelles.

Le SIG va permettre de croiser les parcelles et le MNT pour aboutir à une couche de parcelles où seront renseignées pour chaque parcelle par exemple sa taille, sa pente moyenne, son altitude moyenne. Ces données pourront être ensuite visualisées dans le SIG, et/ou être le point de départ d'analyses statistiques dans un autre logiciel.

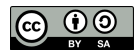

# <span id="page-7-0"></span>**I.2 Manipuler de l'information géographique**

Ajout et [suppression](#page-7-3) d'une couche de données vecteur *Par le [menu](#page-7-4) Par [l'explorateur](#page-8-2) de fichiers* [L'interface](#page-8-3) de QGIS [Propriétés](#page-9-2) d'une couche vecteur *Changer la [représentation](#page-9-3) d'une couche Connaître [l'emplacement](#page-10-2) d'une couche Filtrer les [données](#page-10-3)* Ajout d'une [couche](#page-11-1) raster [Propriétés](#page-13-1) d'une couche raster : modifier le style

# <span id="page-7-1"></span>**Ajout et suppression d'une couche de données vecteur**

# <span id="page-7-4"></span><span id="page-7-2"></span>*Par le menu*

<span id="page-7-3"></span>Lancez QGIS. Depuis QGIS 3, il existe une interface unique pour ajouter des couches vecteurs, rasters etc. : le gestionnaire des sources de données.

Pour ajouter une couche vecteur via cette interface, plusieurs solutions au choix :

- Menu couche → Gestionnaire des sources de données
- cliquer sur l'icône **Ouvrir le gestionnaire des sources de données**
- utiliser le raccourci clavier **ctrl + L** (minuscule)

Si vous souhaitez retrouver vos habitudes de QGIS 2.18, vous pouvez également procéder ainsi :

- Menu couche → Ajouter une couche → Ajouter une couche vecteur...
	- Cliquer sur l'icône **Ajouter une couche vecteur** (il faut activer la barre d'outils **Gestion des couches** si ce n'est pas déjà fait : menu Vue → Barres d'outils → Gestion des couches)
- utiliser le raccourci clavier **ctrl + majuscule + v**

Dans tous les cas, vous arrivez normalement à cette fenêtre :

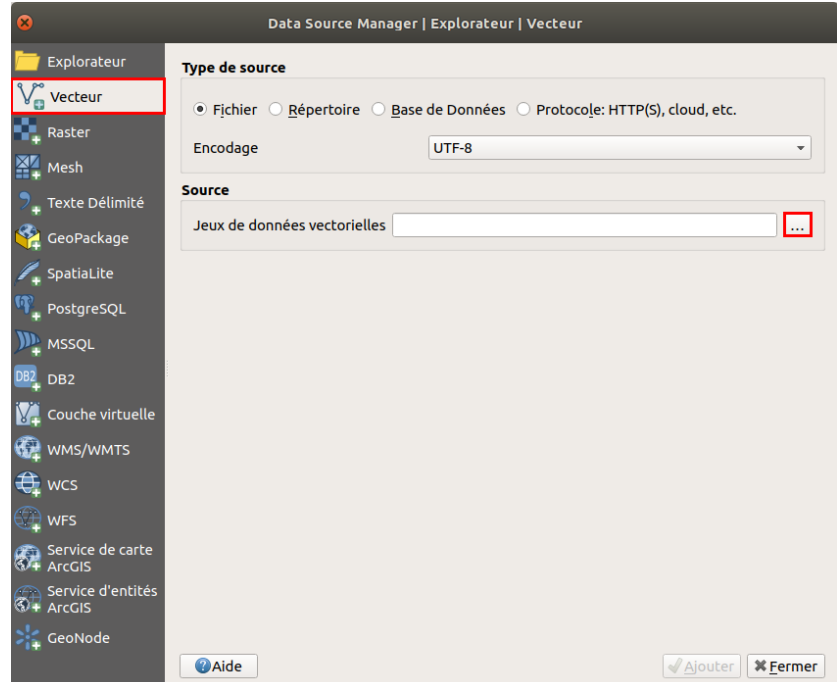

- VériPez que vous êtes bien dans la rubrique **Vecteur**. Par défaut, le gestionnaire des sources de données s'ouvre dans la dernière rubrique utilisée.
- Type de source et encodage : laissez les valeurs par défaut. Pour en savoir plus sur ce qu'est l'encodage : [http://fr.wikipedia.org/wiki/Codage\\_de\\_caractères](http://fr.wikipedia.org/wiki/Codage_de_caract%25C3%25A8res) [↗]
- Cliquez sur **...** à gauche de **Jeux de données vectorielles** et [sélectionnez](http://creativecommons.org/licenses/by-sa/4.0/deed.fr) la couche **[DEPARTEMENT\\_BRETAGNE.shp](http://localhost/tutoqgis/donnees/TutoQGIS_01_PriseEnMain.zip)** située dans le dossier **[T](http://creativecommons.org/licenses/by-sa/4.0/deed.fr)utoQGIS\_01\_PriseEnMain/donnees**.

Cliquez sur **Ajouter** : vous pouvez voir à l'écran les départements de la région Bretagne. Vous pouvez fermer la fenêtre du gestionnaire de source de

données.

Pour **supprimer cette couche** : clic droit sur son nom dans la table des matières, Supprimer la couche...

Cette manipulation enlève seulement la couche de QGIS ; elle reste présente sur votre ordinateur, prête à être ajoutée à nouveau dans QGIS.

# <span id="page-8-0"></span>*Par l'explorateur de fichiers*

<span id="page-8-2"></span>Une autre méthode, peut-être plus pratique, consiste à utiliser l'explorateur de fichiers : activez-le éventuellement dans le Menu Vue → Panneaux → . Panneau Explorateur

Dans ce panneau, naviguez dans l'arborescence de vos fichiers jusqu'au dossier où vous avez téléchargé les données de ce tutoriel. Faites un clic **droit sur ce dossier → Ajouter aux marque-pages**.

A partir des marque-pages, rendez-vous dans le dossier **TutoQGIS\_01\_PriseEnMain/donnees** et double-cliquez sur la couche **DEPARTEMENT\_BRETAGNE.shp**.

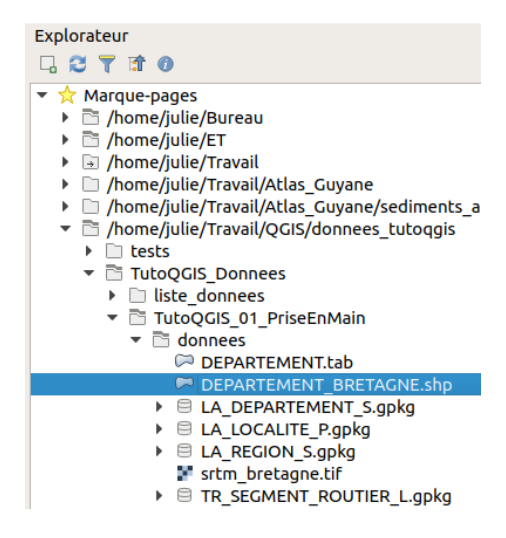

# <span id="page-8-1"></span>**L'interface de QGIS**

<span id="page-8-3"></span>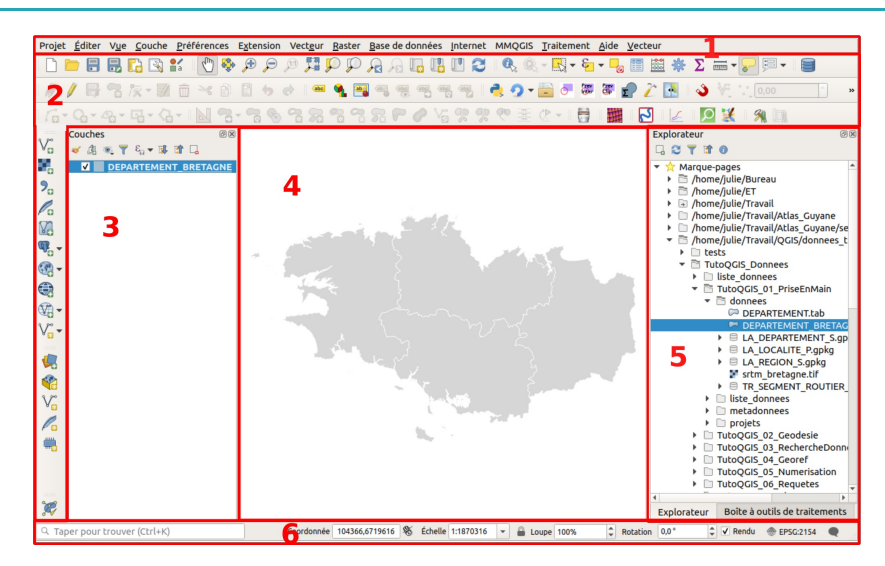

On peut distinguer 6 zones dans QGIS :

#### **1. Menus**

**2. Barres d'outils**. On y trouve la même chose que dans les menus, mais sous forme d'icônes. Pour savoir que fait un outil, passez la souris au-dessus et lisez l'infobulle. Pour rajouter ou enlever des barres d'outils, clic-droit n'importe où dans cette zone sauf sur un outil désactivé, cocher ou décocher les barres d'outils voulues.

**3. Panneau couches**, avec la liste des couches chargées, aussi appelé parfois table des matières ou table of contents (TOC). Si plusieurs couches sont présentes, vous pouvez en modifier ici l'ordre d'affichage en les faisant glisser. Pour faire [apparaître](http://creativecommons.org/licenses/by-sa/4.0/deed.fr) ou disparaître cette zone : menu Vue → Panneaux → **[Couches](http://creativecommons.org/licenses/by-sa/4.0/deed.fr)**

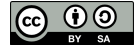

- **4. Zone de visualisation**. On peut zoomer ou se déplacer dans cette zone.
- **5. Panneaux supplémentaires**, par exemple le panneau **Explorateur**. Pour ajouter des panneaux, **Menu Vue → Panneaux**
- **6. Barre d'état**. On y trouve les coordonnées du point où se trouve la souris, l'échelle...

<span id="page-9-2"></span>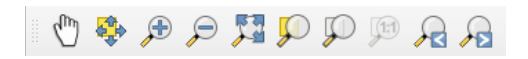

Testez les différents boutons de zoom et de déplacement.

Pouvez-vous déterminer l'effet de chacun d'entre eux ? A noter : on peut aussi zoomer et dézoomer en utilisant la molette de la souris, ainsi que le trackpad.

Vous pouvez aussi vous déplacer dans la carte (équivalent de l'outil "main") en maintenant la touche espace appuyée, quelque soit l'outil en cours dans QGIS. Le même résultat est obtenu en maintenant la molette de la souris enfoncée (clic molette prolongé).

# <span id="page-9-0"></span>**Propriétés d'une couche vecteur**

Pour accéder aux propriétés de la couche, clic-droit sur le nom de la couche dans la table des matières, Propriétés (ou bien double-clic sur le nom de la couche).

Vous avez accès ici à plusieurs propriétés, notamment :

- 1. la manière dont la couche est représentée, dans la rubrique **Symbologie**. Vous pouvez par exemple changer ici la couleur des départements
- 2. l'emplacement de la couche, dans la rubrique **Information**

# <span id="page-9-1"></span>*Changer la représentation d'une couche*

Dans les propriétés de la couche, rubrique **Symbologie** :

<span id="page-9-3"></span>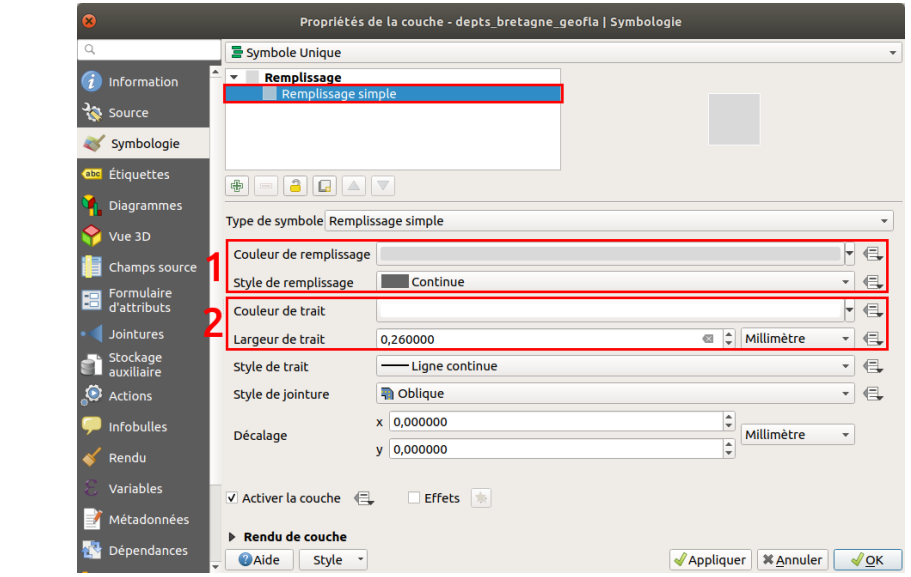

#### Cliquez sur **Remplissage simple**.

Vous pouvez modifier ici notamment :

- **1.** La couleur et le style du remplissage (continu, hachures, pas de remplissage...)
- **2.** La couleur et le style de la bordure (ligne continue, pas de bordure, pointillés...)

Essayez de donner à votre couche ces différents styles :

<span id="page-10-2"></span>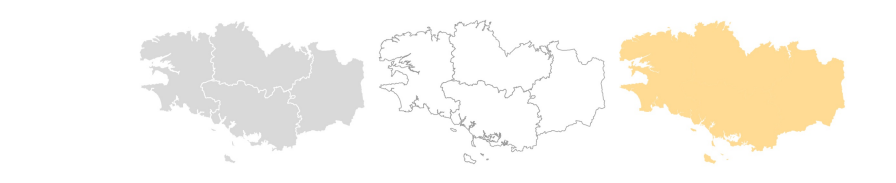

### <span id="page-10-0"></span>*Connaître l'emplacement d'une couche*

Dans les propriétés de la couche, rubrique **Information** : pouvez-vous dire à quel endroit est stockée la couche **DEPARTEMENT\_BRETAGNE** sur votre ordinateur ?

La couche est stockée à l'endroit indiqué dans la partie Chemin. Cet emplacement varie bien sûr en fonction de l'endroit où vous avez enregistré les données

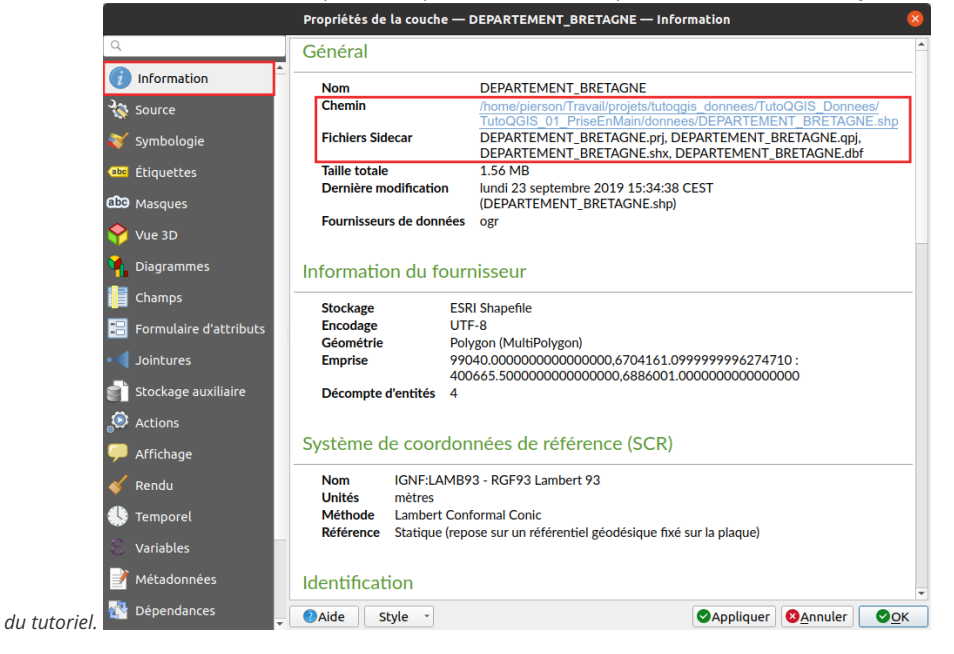

Vous pouvez aussi vérifier l'emplacement d'une couche en passant simplement la souris sur son nom dans le panneau des couches!

### <span id="page-10-3"></span><span id="page-10-1"></span>*Filtrer les données*

Le logiciel offre également la possibilité de de *filtrer les données*. Cette opération ne modifie pas les données elles-mêmes, mais seules les données filtrées seront affichées aussi bien sur la carte que dans la table attributaire. Toutes les opérations effectuées sur la couche ne le seront que sur les données filtrées.

Ceci est très utile pour masquer temporairement certaines données. Si vous souhaitez vraiment ne travailler que sur une partie des données, il est peutêtre plus clair de créer une nouvelle couche contenant uniquement les données étudiées.

Ici, nous allons filtrer uniquement le département du Finistère.

Faites un clic droit sur la couche de départements → **Filtrer...**

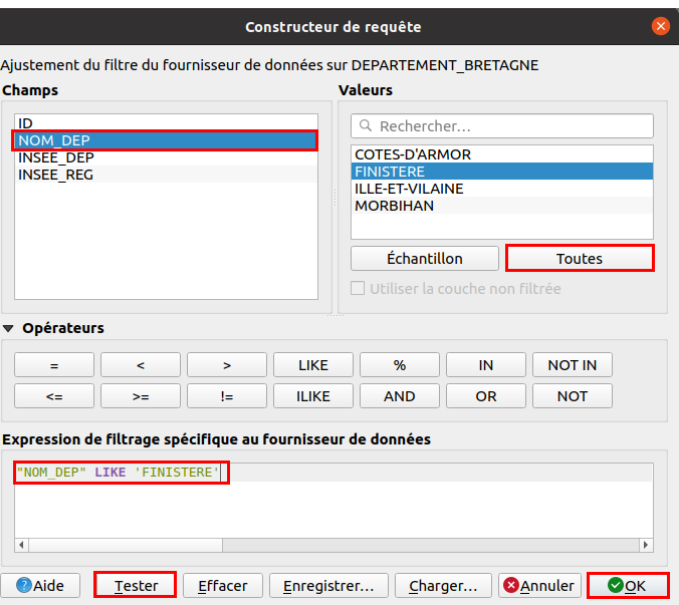

Nous allons [ici](http://localhost/tutoqgis/06_01_req_attrib.php) construire une requête simple pour sélectionner le département du Finistère. Les requêtes sont vues plus en détail ici !

- Double-cliquez sur le champ **NOM\_DEP** pour le faire apparaître en bas dans l'expression de filtrage
- Cliquez sur l'opérateur **LIKE**
- Cliquez sur le bouton **Toutes** à droite pour voir toutes les valeurs possibles pour le champ NOM\_DEP, puis double-cliquez sur **FINISTERE**

Cliquez ensuite sur le bouton **Tester** : la requête renvoie un résultat. Cliquez sur **OK**.

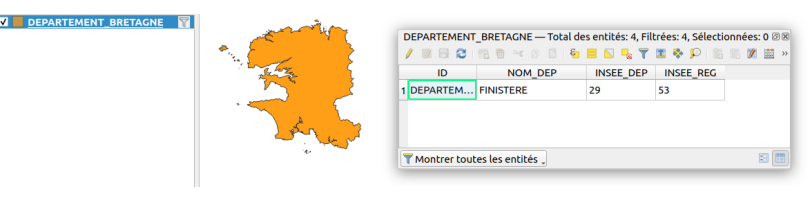

Seul le département du Finistère est visible dans la carte et la couche. Notez qu'un petit entonnoir à droite du nom de la couche indique qu'un filtre est actif.

Filtrer ses données est très pratique, mais le risque est d'oublier qu'on ne travaille pas sur toutes les données !

Pour désactiver le filtre, clic droit sur la couche de départements → **Filtrer...**, cliquer sur **Effacer** puis sur **OK**.

<span id="page-11-0"></span>Le filtres est également accessible à partir des propriétés de la couche → rubrique Source → bouton Constructeur de requête tout en bas de la fenêtre.

# **Ajout d'une couche raster**

Comme lors de l'ajout d'une couche vecteur, vous avez plusieurs possibilités pour ajouter une couche raster. Par exemple, en utilisant le **gestionnaire des sources de données :**

- <span id="page-11-1"></span>menu couche → Gestionnaire des sources de données
- cliquer sur l'icône du gestionnaire des sources de données
- utiliser le raccourci clavier **ctrl + L**

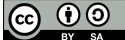

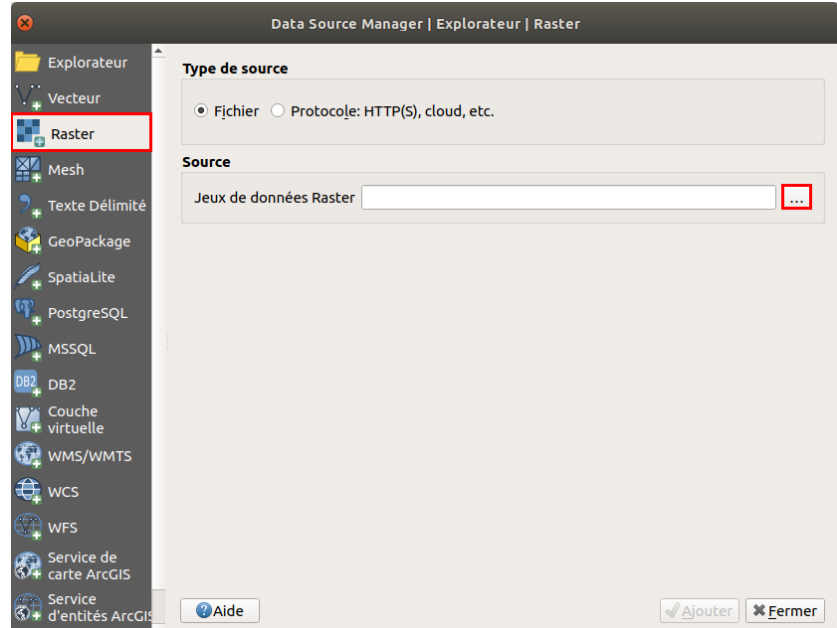

Allez dans la rubrique **Raster** et cliquez sur les **...** à droite de **Jeux de données Raster**.

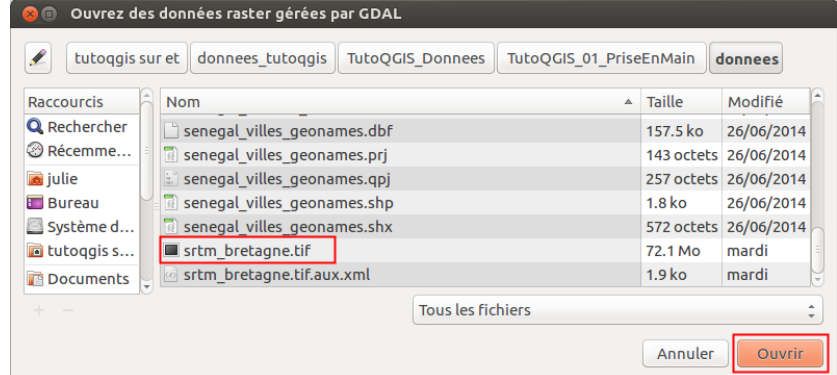

Rendez-vous dans le dossier **TutoQGIS\_01\_PriseEnMain/donnees** et sélectionnez la couche **[srtm\\_bretagne.tif](http://localhost/tutoqgis/donnees/TutoQGIS_01_PriseEnMain.zip)**.

Cliquez sur **Ouvrir**, puis sur **Ajouter** dans la fenêtre du gestionnaire de données.

Vous pouvez également double cliquer sur la couche dans l'explorateur de fichiers.

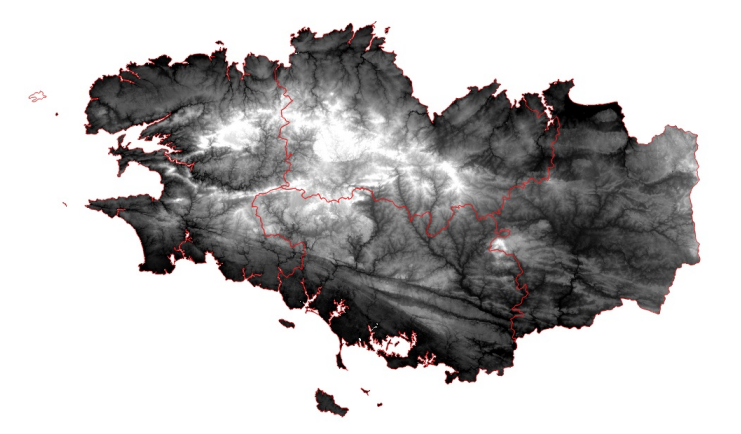

Pour obtenir cette représentation, la couche de départements est affichée au-dessus du raster, sans remplissage, avec un contour rouge.

Pour modifier l'ordre des couches et donc l'ordre dans lequel elles sont affichée, faites-les glisser dans la liste des couches .

Il s'agit d'un modèle d'élévation [numérique](http://fr.wikipedia.org/wiki/Mod%25C3%25A8le_num%25C3%25A9rique_de_terrain) [↗] : chaque pixel possède une valeur correspondant à l'altitude en mètres des éléments présents au sol. Si une forêt est présente, ce sera donc l'altitude du sommet des arbres qui sera mesurée et non l'altitude du sol, idem si des bâtiments sont présents.

Après avoir sélectionné la couche srtm\_bretagne.tif en [cliquant](http://creativecommons.org/licenses/by-sa/4.0/deed.fr) sur son nom dans la table des matières, utilisez l'outil Identifier les entités pour cliquer sur un point du raster et connaître l'altitude de ce point.

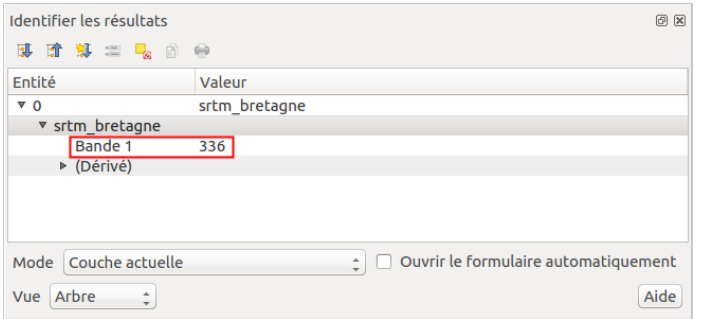

<span id="page-13-0"></span>Par exemple, ici, c'est un pixel d'altitude 336 mètres qui a été identifié.

# **Propriétés d'une couche raster : modifier le style**

Comme pour accéder aux propriétés d'une couche vecteur, clic-droit sur le nom de la couche dans la table des matières, **Propriétés** (ou bien doubleclic sur le nom de la couche).

Pour une couche raster, les différentes rubriques des propriétés sont un peu différentes de celles d'une couche vecteur ; on retrouve néanmoins les rubriques **Information** et **Symbologie.**

Rendez-vous dans la rubrique **Symbologie** :

<span id="page-13-1"></span>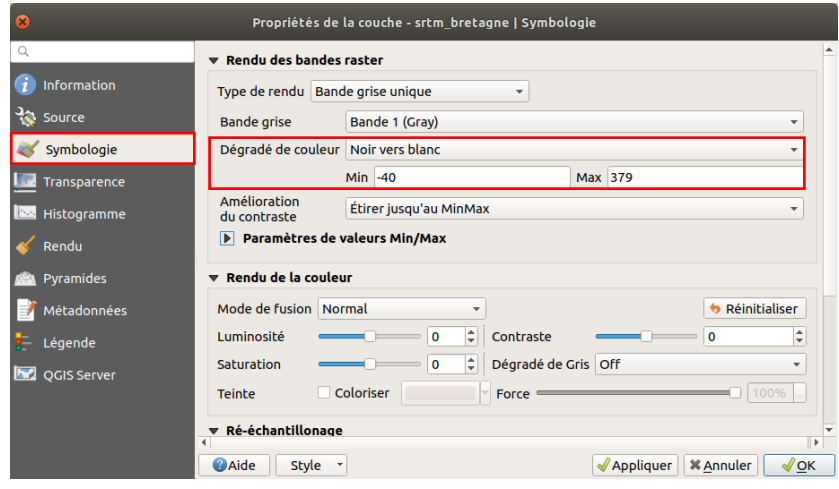

Pour ce raster, les valeurs minimum sont représentées en noir et les valeurs maximum en blanc : plus l'altitude est élevée, plus le point est clair.

Vous pouvez modifier les valeurs minimum et maximum, et inverser les couleurs en choisissant **Blanc vers noir** au lieu de **Noir vers blanc**. Cliquez à chaque fois sur **Appliquer** en bas de la fenêtre pour voir le résultat de vos changements.

Il est également possible de faire des classes en fonction des valeurs des pixels, en choisissant letype de rendu (en haut de la fenêtre des propriétés rubrique Symbologie) *Pseudo-couleur à bande unique.*

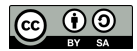

# <span id="page-14-0"></span>**I.3 Formats de données SIG**

[Formats](#page-14-3) vecteur : SHP, GPKG et TAB *Format Shapefile ou SHP : un ["standard"](#page-14-4) Format GPKG [\(GeoPackage\)](#page-15-4) Format TAB [\(MapInfo\)](#page-15-5) Et bien [d'autres...](#page-15-6)* Un [exemple](#page-15-7) de format raster : le GeoTIFF Quel [format](#page-16-1) utiliser parmi tout ça ?

Réduire la fenêtre de QGIS. Ouvrir dans l'explorateur de fichiers de votre ordinateur le dossier **TutoQGIS\_01\_PriseEnMain/donnees**

- DEPARTEMENT.dat DEPARTEMENT.id DEPARTEMENT.map DEPARTEMENT.tab DEPARTEMENT BRETAGNE.dbf DEPARTEMENT\_BRETAGNE.prj DEPARTEMENT BRETAGNE.qpj DEPARTEMENT\_BRETAGNE.shp DEPARTEMENT\_BRETAGNE.shx LA DEPARTEMENT S.gpkg LA\_LOCALITE\_P.gpkg LA\_REGION\_S.gpkg srtm\_bretagne.qml srtm\_bretagne.tif srtm\_bretagne.tif.aux.xml TR\_SEGMENT\_ROUTIER\_L.gpkg
- Si dans Windows, vous ne voyez pas les extensions de tous les fichiers : dans la fenêtre, Outils → Options des dossier, onglet Affichage, décocher la case "Masquer les *extensions dont le type est connu".*

# <span id="page-14-1"></span>**Formats vecteur : SHP, GPKG et TAB**

<span id="page-14-2"></span>*Format Shapefile ou SHP : un "standard"*

- <span id="page-14-4"></span><span id="page-14-3"></span>DEPARTEMENT BRETAGNE.dbf
- DEPARTEMENT BRETAGNE.prj
- DEPARTEMENT BRETAGNE.qpj
- DEPARTEMENT BRETAGNE.shp
- DEPARTEMENT\_BRETAGNE.shx

#### La couche **DEPARTEMENT\_BRETAGNE** est au format **shapefile** ou **SHP**.

Le format shapefile a été créé par ESRI, l'auteur notamment du logiciel ArcGIS. Ce format est aujourd'hui l'un des standards du SIG et est couramment utilisé par les logiciels libres de SIG.

**Un fichier SHP est en fait composé de plusieurs fichiers qui fonctionnent ensemble** , dont 3 sont obligatoires :

- **SHP** : contient les informations spatiales
- **DBF** : contient les informations attributaires
- **SHX** : fichier d'index

Deux autres fichiers sont aussi bien utiles :

- **PRJ** : contient le code du système de coordonnées et éventuellement de la projection, lisible par le logiciel ArcGIS
- **QPJ** : contient le code du système de coordonnées et éventuellement de la projection, lisible par le logiciel QGIS

Le fichier QPJ contient plus d'informations que le fichier PRJ ; néanmoins, QGIS crée également un fichier PRJ pour des raisons de compatibilité avec ArcGIS. Si les 2 fichiers sont présents, QGIS utilisera le QPJ.

Pour que le shapefile s'ouvre correctement, tous ces fichiers doivent avoir exactement le même nom. QGIS peut ouvrir et éditer les fichiers SHP.

Outre le fait d'être constitué de plusieurs fichiers, le format Shapefile possède plusieurs [limitations](http://creativecommons.org/licenses/by-sa/4.0/deed.fr) : les noms de colonnes sont limités à 10 caractères et [doivent](http://creativecommons.org/licenses/by-sa/4.0/deed.fr) éviter les accents (limites dues à l'utilisation du format DBF), la taille est limitée à 2Go... Pour en savoir plus sur ces aspects, et pour connaître des formats alternatifs : Switch from [Shapefile](http://switchfromshapefile.org/) [↗].

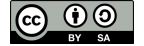

<span id="page-15-4"></span>LA DEPARTEMENT S.gpkg LA LOCALITE P.qpkg LA\_REGION\_S.gpkg

TR\_SEGMENT\_ROUTIER\_L.gpkg

<span id="page-15-0"></span>Les 4 couches **LA\_DEPARTEMENT**, **LA\_LOCALITE\_P**, **LA\_REGION\_S** et **TR\_SEGMENT\_ROUTIER\_L** sont au format GeoPackage ou GPKG.

Le format GeoPackage constitue une alternative au Shapefile. Il est le format par défaut de QGIS depuis la version 3. Il est constitué d' un seul fichier **avec l'extension GPKG**.

Il s'agit en réalité d'une base de données (au format SQLite) et peut donc **contenir plusieurs couches, aussi bien vecteur que raster** .

Ce format léger est implémenté aujourd'hui dans la plupart des logiciels SIG.

Pour en savoir plus : <https://fr.wikipedia.org/wiki/Geopackage> [↗] (en français) ou <http://switchfromshapefile.org/#geopackage> [↗] (en anglais).

### <span id="page-15-5"></span><span id="page-15-1"></span>*Format TAB (MapInfo)*

DEPARTEMENT dat

- DEPARTEMENT.id
- DEPARTEMENT.map
- DEPARTEMENT.tab

#### La couche **DEPARTEMENT** est au format TAB.

Ce format a été créé pour le logiciel **MapInfo**. Comme pour le SHP, un fichier au format **TAB** est en fait composé de **plusieurs fichiers** :

- **MAP** : données spatiales (avec le système de coordonnées)
- **DAT** : données attributaires
- **TAB** : structure de la couche
- **ID** : lien entre les fichiers DAT et MAP
- **IND** : fichier d'indexation (facultatif)

QGIS peut ouvrir et éditer les fichiers au format TAB.

#### <span id="page-15-6"></span><span id="page-15-2"></span>*Et bien d'autres...*

Il existe de nombreux autres formats de Pchiers vecteur lisibles par QGIS. Citons par exemple le **GeoJSON**, utilisé notamment pour les cartes interactives en ligne, le **KML**, utilisé par Google Maps et Google Earth...

## <span id="page-15-3"></span>**Un exemple de format raster : le GeoTIFF**

<span id="page-15-7"></span>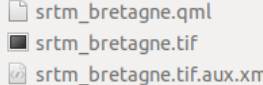

La couche **srtm\_bretagne** est au format TIF.

Vous avez peut-être déjà manipulé des images au format TIF. Les TIF utilisés dans les logiciels SIG possèdent des informations en plus par rapport aux TIF "classiques" : quel type de coordonnées est utilisé, quelles sont les coordonnées de l'image... Il s'agit alors d'un cas particulier de TIF nommé **GeoTIFF**.

L'extension du fichier reste TIF. Cependant, chargé dans un logiciel SIG, ce TIF s'affichera directement au bon endroit ; on dit qu'il est **géoréférencé** (cf. partie 4 sur le [géoréférencement](http://localhost/tutoqgis/04_00_georeferencement.php)).

D'autres fichiers peuvent être associés à un raster :

- **QML** : ce fichier facultatif sauvegarde le mode de représentation du raster : du noir vers le blanc, valeur minimum et maximum... S'il n'est pas présent, le raster s'affichera avec des paramètres par défaut. Il est propre à QGIS.
- AUX.XML : ce fichier parfois présent sauvegarde des statistiques et parfois le système de coordonnées de l'image. Il permet d'accélérer l'affichage et certains traitements. Ce fichier est également lisible par le logiciel ArcGIS.
- TFW : souvent appelé ["World](http://fr.wikipedia.org/wiki/World_file) file" [<sub>7</sub>], ce fichier stocke les coordonnées de l'image et la taille des pixels. Ce type de fichier existe pour plusieurs formats d'image : l'extension sera JGW pour un JPG, PGW pour un PNG etc. Ce fichier n'est pas nécessaire si les informations sont déjà contenues dans l'en-tête de l'image (ce qui est le cas pour notre [GeoTIFF\).](http://creativecommons.org/licenses/by-sa/4.0/deed.fr) Les world file sont de moins en moins utilisés dans les SIG ; ils peuvent cependant [être](http://creativecommons.org/licenses/by-sa/4.0/deed.fr) utiles pour un logiciel non SIG ou pour un format d'image ne permettant pas le stockage d'informations de localisation dans son en-tête.

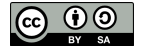

# <span id="page-16-0"></span>**Quel format utiliser parmi tout ça ?**

La réponse à cette question dépend de plusieurs critères :

- <span id="page-16-1"></span>Quels formats utilisent les gens avec qui vous travaillez au quotidien ?
- Quels sont les volumes des données que vous manipulez ?
- S'agit-il de données raster, vecteur ?
- Faites-vous des traitements sur ces données, ou bien les affichez-vous simplement ?

Utiliser le même format que vos collègues simplifie généralement beaucoup les choses.

Dans ce tutoriel, nous utiliserons surtout des données au format GeoPackage, pour les avantages cités plus haut. Cependant, les manipulations sont exactement les mêmes avec des données au format Shapefile ou autre.

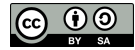

# <span id="page-17-0"></span>**I.4 Espace de travail (projet QGS)**

<span id="page-17-3"></span>[Qu'est-ce](#page-17-3) qu'un projet dans un logiciel SIG ? Comment un projet [appelle-t-il](#page-17-4) les données ?

# <span id="page-17-1"></span>**Qu'est-ce qu'un projet dans un logiciel SIG ?**

Un projet est un espace de travail. Sauvegarder un projet équivaut à sauvegarder le style utilisé pour chaque couche, le zoom... mais pas les données !

Depuis la version 3 de QGIS, le format par défaut pour les projets est le QGZ et non plus le QGS . Un fichier QGZ est en fait un fichier QGS plus d'autres informations compressées dans un seul fichier. Il est toujours possible d'ouvrir et d'enregistrer des projets au format QGS.

L'intérêt du format QGZ par rapport au format QGS est de stocker plus d'informations directement dans le projet, par exemple les symboles utilisés, les polices, les rampes de couleurs, les emplacements des étiquettes...

Ouvrez le projet **[senegal.qgz](http://localhost/tutoqgis/donnees/TutoQGIS_01_PriseEnMain.zip)** situé dans le dossier **TutoQGIS\_01\_PriseEnMain/projets**. Modifiez le zoom et le style des couches.

Enregistrez votre projet sous un nouveau nom : clic sur l'icône correspondante, ou bien Menu Projet → Enregistrer sous...

Enregistrez votre projet dans le répertoire **TutoQGIS\_01\_PriseEnMain/projets**, sous le nom **senegal\_02.qgz** . Cette opération crée un fichier au format QGZ.

*Le fichier QGZ est l'équivalent du WOR sous MapInfo et du MXD sous ArcGIS.*

<u>B,</u>

Masquez QGIS, décompressez le fichier QGZ et ouvrez ensuite le fichier QGS au moyen d'un éditeur de texte type bloc-notes : vous pouvez y trouver le chemin des couches chargées dans le projet, la description des couleurs utilisées... Fermez ce fichier.

Il n'est bien sûr pas utile de comprendre en détail le contenu du fichier OGS, mais il est important de noter qu'il ne s'agit que **d'un fichier texte, qui va "appeler" les données**.

Si vous fournissez à un collègue votre seul fichier QGZ ou QGS, sans les données correspondantes, ce collègue ne pourra pas visualiser les **données !**

# <span id="page-17-2"></span>**Comment un projet appelle-t-il les données ?**

Le chemin des couches peut être stocké de deux manières dans le projet :

- <span id="page-17-4"></span>1. soit **par rapport** à l'emplacement du QGZ ou QGS **(en relatif)**
- 2. soit **"en dur"**, sous la forme du chemin en entier

1. Par exemple, ../donnees/LA\_LOCALITE\_P.gpkg signifie qu'il faut remonter d'un dossier par rapport au dossier dans lequel est situé le projet, puis descendre dans le dossier donnees pour y trouver la couche LA\_LOCALITE\_P.gpkg

2. Un exemple de chemin "en dur" : **D:/Travail/SIG/TutoQGIS\_01\_PriseEnMain/donnees/LA\_LOCALITE\_P.gpkg**

Dans QGIS, par défaut **les chemins sont sauvegardés en relatif**, ce qui permet de transmettre à un collègue un dossier avec par exemple un sousdossier données et un sous-dossier projets.

Si vous désirez changer ce comportement pour un projet, , changez la propriété Enregistrer les chemins de relatif à absolu.

Si vous déplacez des couches et que vous ouvrez ensuite un projet qui utilise ces couches, vous obtiendrez un message d'erreur : le chemin des **couches a changé et ne correspond plus à ce qui est indiqué dans le projet !**

Il sera néanmoins possible de spécifier à nouveau les emplacements des couches du projet.

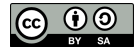